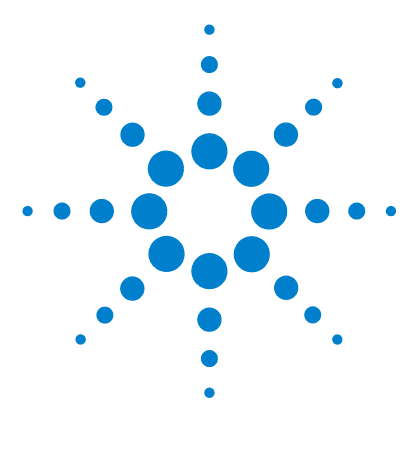

# **Agilent MassHunter** 工作站软件

# 安装指南

步骤 1. 删除旧版本的 MassHunter 和 [Microsoft Excel®](#page-1-0) 软件 2 步骤 2. 安装 [Microsoft Excel® 2007 2](#page-1-1) 步骤 3. [安装定性分析程序](#page-4-0) 5 步骤 4. [安装定量分析程序](#page-6-0) 7 步骤 5. [安装定量报告](#page-10-0) 11 步骤 6. 安装 MassHunter [定量兼容性软件](#page-12-0) 13 步骤 7. 为 [MassHunter](#page-12-1) 报告设置 Excel 13

使用本指南安装定性分析和定量分析程序以及 Microsoft Excel®。

如果系统中已安装了 Excel, 在安装 MassHunter 程序后仍需要执行第 2 [页的](#page-1-1) "步 骤 2. 安装 [Microsoft Excel® 2007"](#page-1-1) 。

小心 必须按照本指南中说明的顺序安装和设置 MassHunter 和 Excel 软件,否则您可 能无法打印报告。

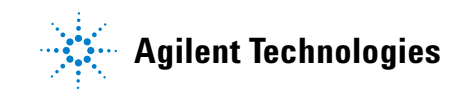

### <span id="page-1-0"></span>步骤 **1.** 删除旧版本的 **MassHunter** 和 **Microsoft Excel**® 软件

使用 Windows 添加或删除程序命令从计算机删除下列程序 (如果存在):

- **•** Excel 2003
- **•** Qualitative Data Analysis B.03.01 或更低版本
- **•** Quantitative Data Analysis B.03.01 或更低版本

### <span id="page-1-1"></span>步骤 **2.** 安装 **Microsoft Excel**® **2007**

即使系统中已安装了 Excel, 也要执行此步骤。

此版本的 Agilent MassHunter 工作站软件支持 Excel 2007 或 Microsoft Office® 2007。

- **1** 开始进行安装:
	- **a** 按照 Excel 2007 或 Office 2007 附带的说明开始安装。
	- **b** 如果提示您输入产品密钥,则输入该密钥。
	- **c** 如果现在不输入产品密钥,Excel 2007 将在以后提醒您,这会影响报告自动化。
	- **d** 如果在安装 Excel 2007 或 Office 2007 时想要安装所有 Office 选件,请单击 立即安装。跳[至步骤](#page-2-0) 3。
	- **e** 如果在安装 Office 2007 时想要对安装进行自定义,则单击自定义。
- **2** 如果 Excel 2007 已安装或正在进行 Office 2007 自定义安装:
	- **•** 对于 Excel 2007,请检查以确认 **Microsoft Office** 旁边的磁盘图标显示为白色。 如果不是,请右键单击 Microsoft Office, 然后单击**从我的计算机运行所有程** 序。然后单击继续,按照说明继续进行安装。
	- **•** 对于 Excel 2007,请检查以确认每个这些程序旁边的磁盘图标都显示为白色。 如果不是,请右键单击程序名称,然后单击**从我的计算机运行所有程序**:
		- **•** Microsoft Office Excel
		- **•** Office 共享功能
		- **•** Office 工具
		- 单击继续, 按照说明继续进行安装。

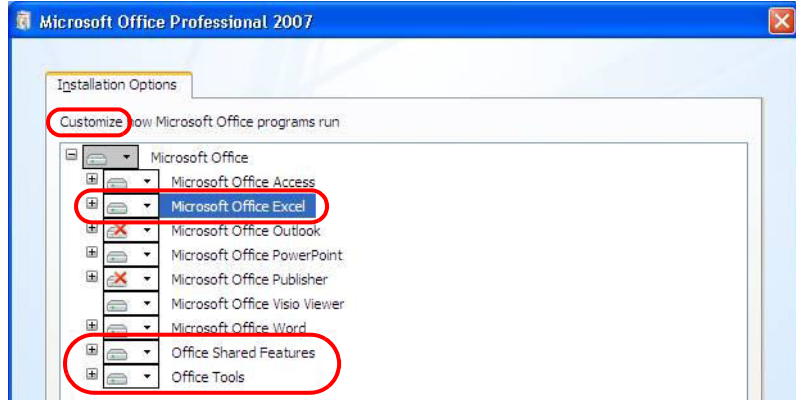

- 图 **1** Microsoft Office® 安装选项
- <span id="page-2-0"></span>**3** 在提示获取更新时,单击转到 **Office Online**。按照说明更新 Excel 2007 或 Office 2007。

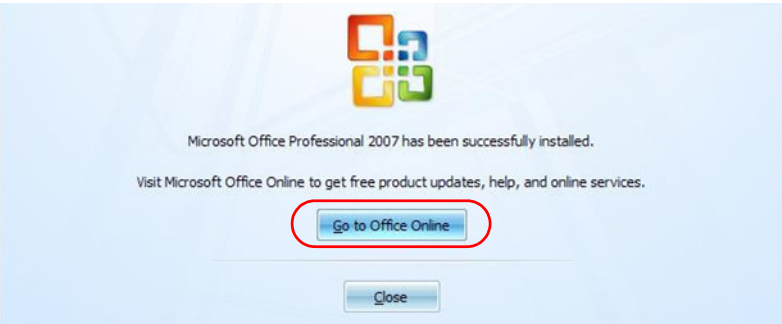

### 图 **2** 转到 **Office Online** 按钮。

- **4** 检查以确认用于 MassHunter 工作站加载项的 Excel 安全已配置:
	- **a** 打开 Excel。
	- **b** 单击 Microsoft Office 按钮
	- **c** 单击 **Excel** 选项。请参见[图](#page-3-0) 3。

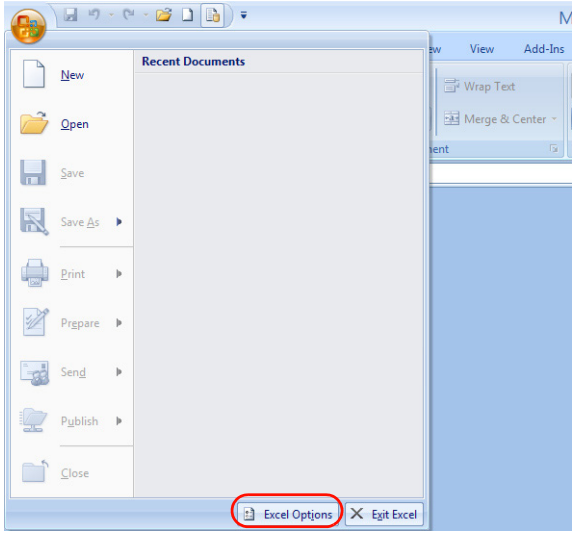

- <span id="page-3-0"></span>图 **3** "Excel 选项"按钮
	- **d** 单击导航窗格中的信任中心。
	- **e** 单击信任中心设置。请参[见图](#page-3-1) 4。

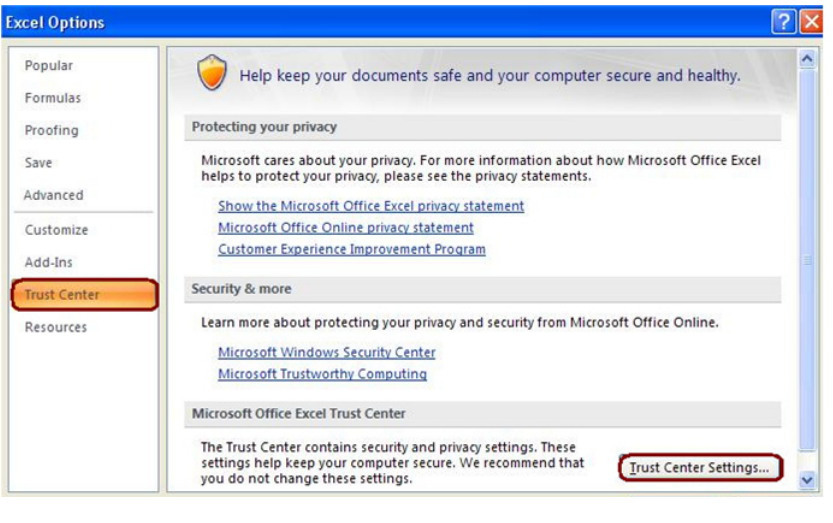

<span id="page-3-1"></span>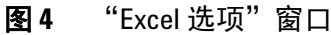

**f** 确保选中信任对 **VBA** 项目对象模型的访问复选框。

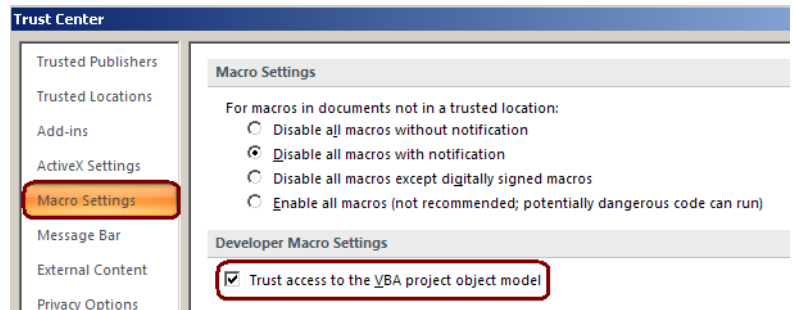

图 **5** 信任对 **VBA** 项目对象模型的访问复选框

- **g** 单击"信任中心"窗口中的确定。
- **h** 单击"Excel 选项"窗口中的确定。

### <span id="page-4-0"></span>步骤 **3.** 安装定性分析程序

**1** 运行 Windows Update 以确保安装了最新的重要更新和安全修补程序。

- <mark>小心</mark> 如果不运行 Windows Update,系统容易出现安全漏洞问题。
	- **2** Windows Update 完成后,确认系统中没有运行其他程序。即使 Windows Update 在后台运行,定性分析程序的安装也会失败。
	- **3** 安装"定性分析"程序:
		- **a** 将定性分析安装磁盘放在光盘驱动器中。
		- **b** 从安装磁盘中双击 **Setup.exe**。
		- c 在"许可协议"屏幕中,单击我接受许可协议条款,然后单击下一步。
		- **d** 在"选择目标位置"屏幕中,单击下一步以接受缺省目标位置。

缺省位置是 **C:\Program Files\Agilent\MassHunter\Workstation\Qual**。

**e** 在"选择客户数据文件的位置"屏幕中,检查以确认缺省位置 D:\MassHunter 已显示在文本框中,然后单击下一步。请参[见图](#page-5-0) 6。

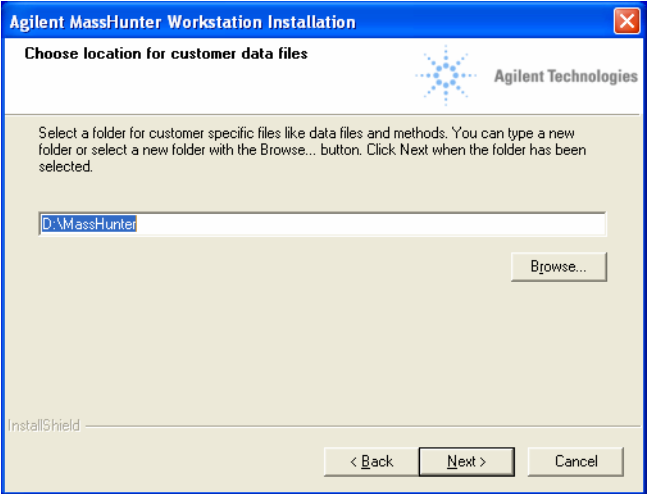

### <span id="page-5-0"></span>图 **6** 数据文件的位置

- **f** 在"开始复制文件"屏幕中,检查设置,然后单击下一步。
- **g** 如果显示一条消息,指出屏幕分辨率未设置为所需的 1280 × 1024 分辨率, 则单击确定。
- **h** 显示"InstallShield Wizard 完成"消息时,单击完成。
- 注意 如果未安装定量分析程序,请转到第 13 页的 "步骤 7. 为 [MassHunter](#page-12-1) 报告设置 Excel" 以配置 Excel,以便正确打印报告。

### <span id="page-6-0"></span>步骤 **4.** 安装定量分析程序

**1** 运行 Windows Update 以确保安装了最新的重要更新和安全修补程序。

- <mark>小心</mark> 如果不运行 Windows Update,系统容易出现安全漏洞问题。
	- **2** Windows Update 完成后,检查以确认系统中没有运行其他程序。即使 Windows Update 在后台运行, 定量分析程序的安装也会失败。
	- **3** 安装"定量分析"程序:
		- **a** 将定量分析安装磁盘放在光盘驱动器中。
		- **b** 从安装磁盘的根目录中双击 **setup\_quant.exe**。
		- **c** 在"欢迎使用 InstallShield Wizard"窗口中,单击下一步继续安装。
		- d 在"许可协议"窗口中,单击我接受许可协议条款,然后单击下一步。
		- **e** 在"目标文件夹"窗口中,单击下一步以接受缺省目标位置。

缺省位置是 **C:\Program Files\Agilent\MassHunter\Workstation\Quant**。

**f** 在"选择客户数据文件的位置"屏幕中,单击更改**...** 按钮,选择用于存储数 据文件的路径,单击确定按钮,然后单击下一步。

该数据文件位置通常是 MassHunter 数据采集工作站在存储所采集的数据 时所使用的路径。

**g** 当"选择桌面图标"窗口显示时,选择所需图标,然后单击下一步 ([图](#page-7-0) 7)。

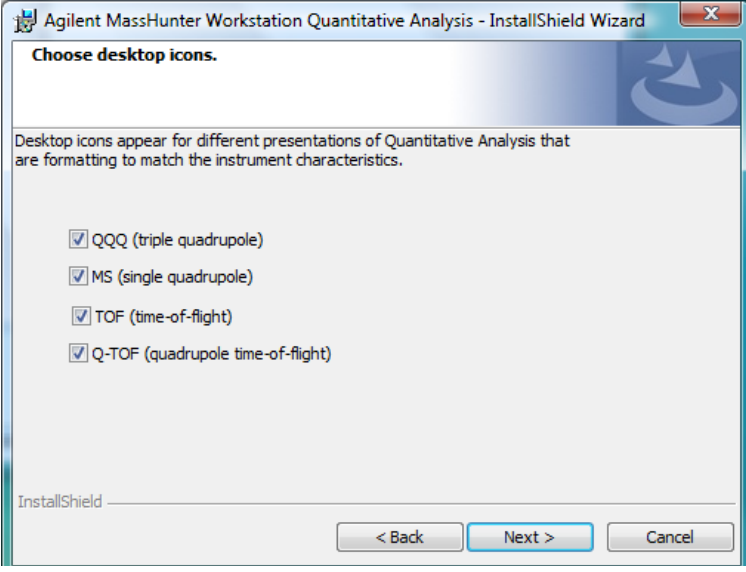

### <span id="page-7-0"></span>图 **7** "选择桌面图标"窗口

**h** 当"准备安装程序"窗口显示时,单击安装开始进行安装。

注意 将自动关闭防火墙以安装该程序。

安装开始后,您将看到"正在安装 Agilent MassHunter 工作站定量分析程 序"窗口 ([图](#page-8-0) 8)。

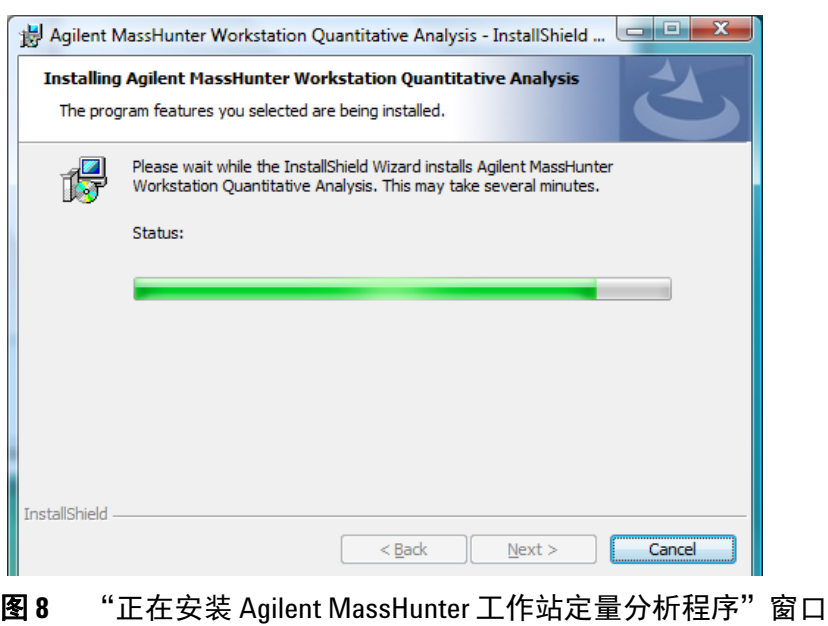

<span id="page-8-0"></span>**i** 显示"InstallShield Wizard 完成"消息时,单击完成。

**j** 确认所选图标显示在桌面上 ([图](#page-9-0) 9)。

<span id="page-9-0"></span>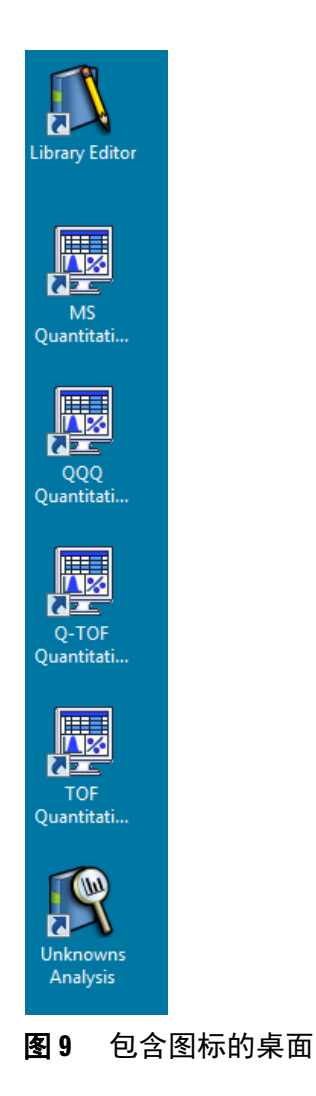

### <span id="page-10-0"></span>步骤 **5.** 安装定量报告

**1** 运行 Windows Update 以确保安装了最新的重要更新和安全修补程序。

<mark>小心</mark> 如果不运行 Windows Update,系统容易出现安全漏洞问题。

- **2** Windows Update 完成后,检查以确认系统中没有运行其他程序。 即使 Windows Update 在后台运行, 定量报告的安装也会失败。
- **3** 安装定量报告:
	- **a** 将定量分析安装磁盘放在光盘驱动器中。
	- **b** 从安装磁盘的根目录中双击 **setup\_quantreport.exe**。
	- **c** 在"欢迎使用 InstallShield Wizard"窗口中,单击下一步继续安装。
	- d 在"许可协议"窗口中,单击我接受许可协议条款,然后单击下一步。
	- **e** 如果需要,可单击"目标文件夹"窗口中的更改**...**,以更改存储报告模板的 缺省目标位置。

缺省位置是 **D:\MassHunter\Report Templates\Quant\**。

- **f** 单击下一步以继续。
- **g** 当"准备安装程序"窗口显示时,单击安装开始进行安装。

安装开始后,您将看到"正在安装 Agilent MassHunter 工作站定量分析报告"窗 口 (图 [10](#page-11-0))。

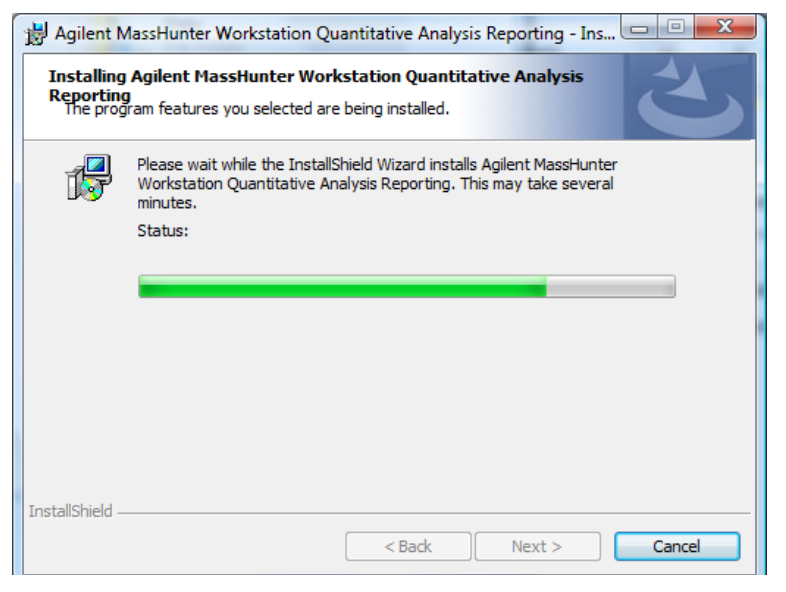

- <span id="page-11-0"></span>图 **10** "正在安装 Agilent MassHunter 工作站定量分析报告"窗口
	- **h** 显示"InstallShield Wizard 完成"消息时,单击完成。

### <span id="page-12-0"></span>步骤 **6.** 安装 **MassHunter** 定量兼容性软件

**1** 运行 Windows Update 以确保安装了最新的重要更新和安全修补程序。

## <mark>小心</mark> 如果不运行 Windows Update,系统容易出现安全漏洞问题。

- **2** Windows Update 完成后,检查以确认系统中没有运行其他程序。即使 Windows Update 在后台运行, 定量兼容性软件的安装也会失败。
- **3** 安装定量兼容性软件:
	- **a** 将定量分析安装磁盘放在光盘驱动器中。
	- **b** 从安装磁盘根目录中打开"Setup Compliance"文件夹,然后双击 **setup.exe**。
	- **c** 兼容性程序安装完成后,此安装过程即结束。

### <span id="page-12-1"></span>步骤 **7.** 为 **MassHunter** 报告设置 **Excel**

- 1 启动 Excel 2007。如果显示警告, 指出 Excel 找不到 MassHunter 加载项, 请 单击确定。
- <span id="page-12-2"></span>**2** 打开"加载项"对话框:
	- **a** 单击"Microsoft Office"按钮,然后单击 **Excel** 选项。
	- **b** 从导航窗格中单击加载项。
	- **c** 单击管理下拉列表旁边的转到按钮。
- **3** 清除 **MassHunter Reporting Quant** 复选框。如果显示警告,指出 Excel 找不到 MassHunter Reporting Quant 加载项文件, 请单击确定。将从该对话框删 除"MassHunter Reporting Quant"选项。

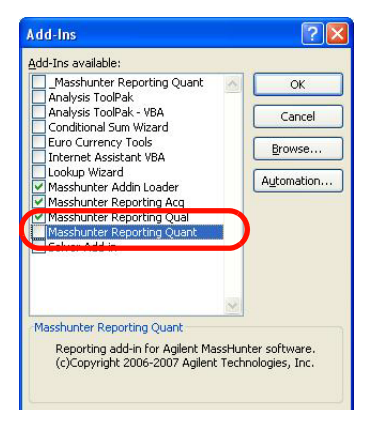

### 图 **11** "MassHunter Reporting Quant"复选框已清除

- **4** 选中以 **MassHunter** 开头的加载项的所有复选框。
- 5 关闭 Excel, 然后重新启动 Excel。
- **6** 打开"加载项"对话框。请参见[步骤](#page-12-2) 2。
- **7** 验证以 **MassHunter** 开头的所有加载项的复选框都已选中,然后单击确定。请参 见图 [12](#page-13-0)。

| Analysis ToolPak<br>Analysis ToolPak - VBA<br>Conditional Sum Wizard<br>Euro Currency Tools                                                     | OK         |
|----------------------------------------------------------------------------------------------------|------------|
|                                                                                                    | Cancel     |
| <b>Internet Assistant VBA</b>                                                                                                    | Browse     |
| Masshunter Add-In Loader<br>Masshunter Reporting Acq<br>Masshunter Reporting Qual<br>Masshunter Reporting Quant<br><b>MARINE MEASURE IN THE</b> | Automation |
| Masshunter Add-In Loader                                                                                                    |            |

<span id="page-13-0"></span>图 **12** 所有 MassHunter 加载项复选框已选中

- **8** 如果计划使用 PCL6 打印机,请从 <http://support.microsoft.com/kb/935843> 下 载打印驱动程序补丁。需要使用该补丁才能将 A4 格式的报告打印到 HP PCL6 打印机。
- **9** 如果计划将 MassHunter 报告打印到网络打印机,请将 Microsoft Office Document Image Writer 设置为缺省打印机:
	- **a** 单击开始 **>** 控制面板。
	- **b** 双击打印机和传真。
	- **c** 右键单击 **Microsoft Office Document Image Writer**,然后单击设为默认 打印机。

Microsoft Image Writer 在网络打印机上设置 Excel 工作簿格式的速度可以提 高三到四倍,因为格式设置页面的设置信息存储在本地计算机上。该报告由 Microsoft Image Writer 处理, 但实际上该报告是在定量分析程序中选定的打 印机上打印。

- 10 如果您的系统中安装了 Office 2007 Service Pack 2, 则可以跳过此步骤。如果安 装了 Office 2007 Service Pack 1 或更低版本,则安装另存为 **PDF** 加载项。使 用该插件可按 PDF 格式保存和发送报告。
	- **a** 在定性分析或定量分析安装磁盘中,打开文件夹 **Supplemental\tools\Excel2007**。
	- **b** 双击 **SaveAsPDFandXPS.exe**。
	- **c** 按照说明安装该加载项。
- 注意 如果删除 MassHunter 程序后重新安装它,也需要重新安装该 PDF 插件。

### **www.agilent.com**

© Agilent Technologies, Inc. 2010

第三版, 2010 年 4 月 G3335-97037

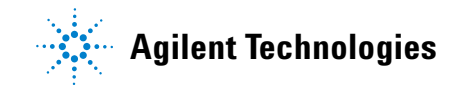